**סימנים שכדאי להכיר:** פתיחת תפריט משנה סגירת תפריט משנה אפשרויות נוספות לביצוע

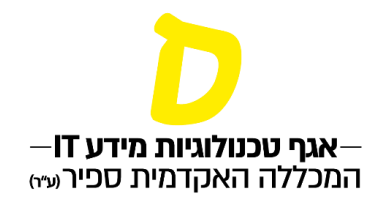

## **מענה על ערעורים**

**ניתן להגיע לערעורים בכמה דרכים:**

- **ישירות דרך הקישור שנשלח אל המייל בעת קבלת ערעור )הקישור עובד פעם אחת בלבד)**
	- **בעמוד הבית במידע האישי, תחת "מענה לבקשות"**
	- **בתפריט "בקשות וערעורים" במידע האישי, תחת "מענה לבקשות"**
	- **.1 לחיצה על "ערעורים בשיעורך" תפתח את הערעורים שטרם טופלו**

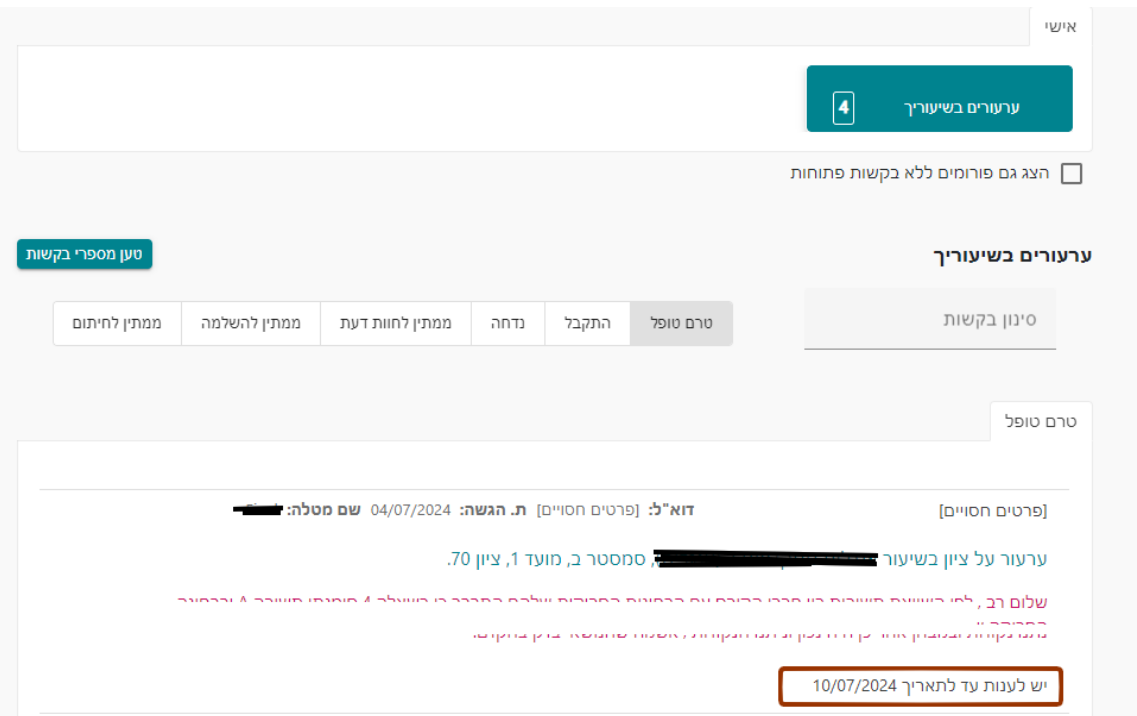

**לחיצה על "טען מספרי בקשות" תציג את מספרי הערעורים בכל סטטוס, לחיצה על "התקבל" או "נדחה" תאפשר לראות גם את הערעורים שכבר טופלו** 

**על ידך.**

**שימו לב לתאריך המענה האחרון לערעור!**

**סימנים שכדאי להכיר:**

פתיחת תפריט משנה

סגירת תפריט משנה

אפשרויות נוספות לביצוע  $\,$ 

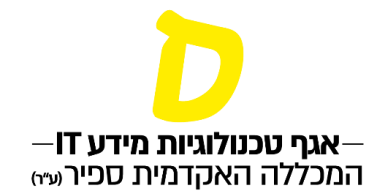

**Birth** 

## **.2 לחיצה כפולה )"דאבל קליק"( בגוף הערעור תפתח את האפשרות לצפות בערעור ולהגיב עליו:**

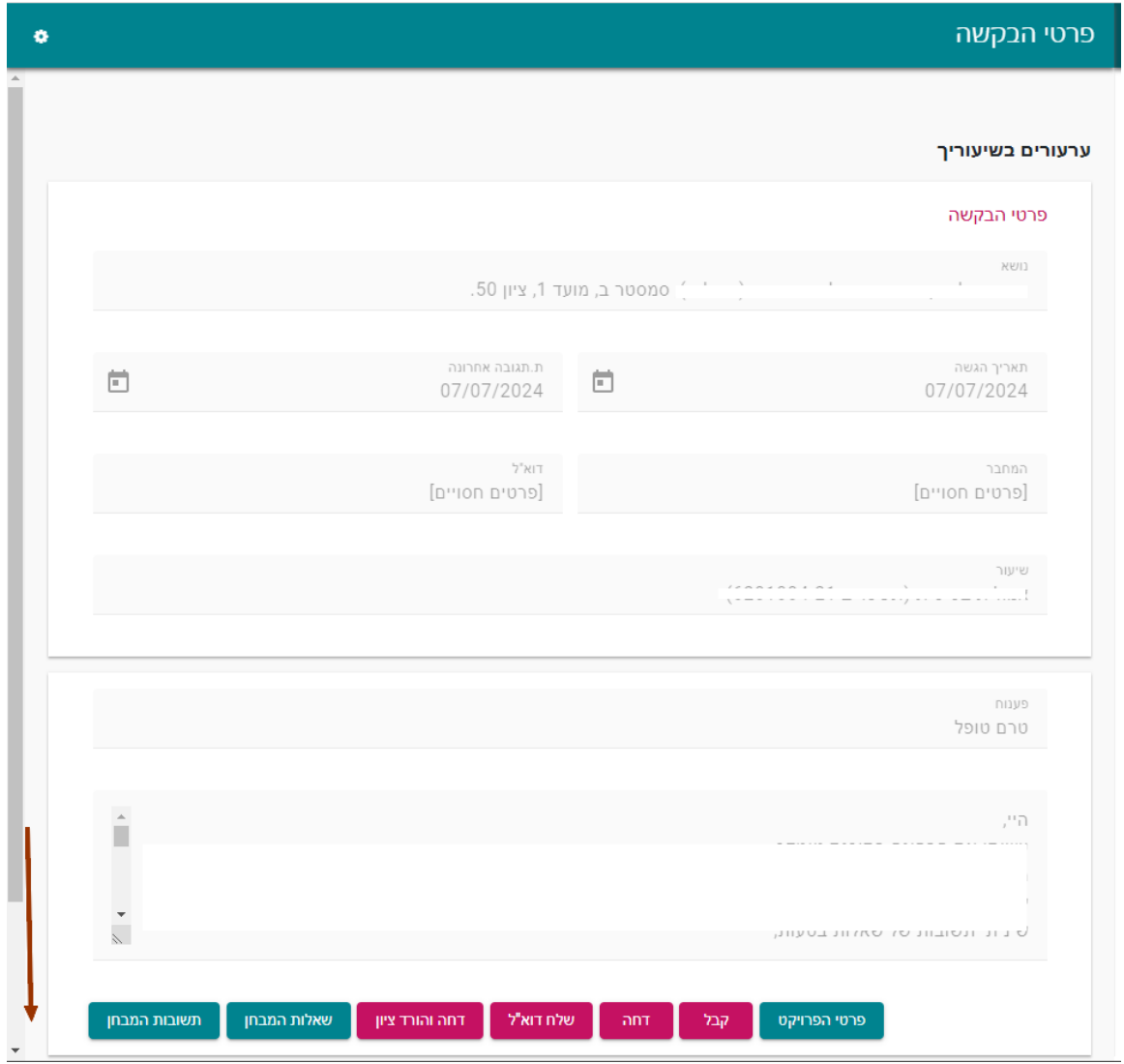

**ראשית יש לגלול את המסך עד למטה כדי לראות את המבחן הסרוק )אם צורפו קבצים ע"י הסטודנט, רואים גם אותם(:**

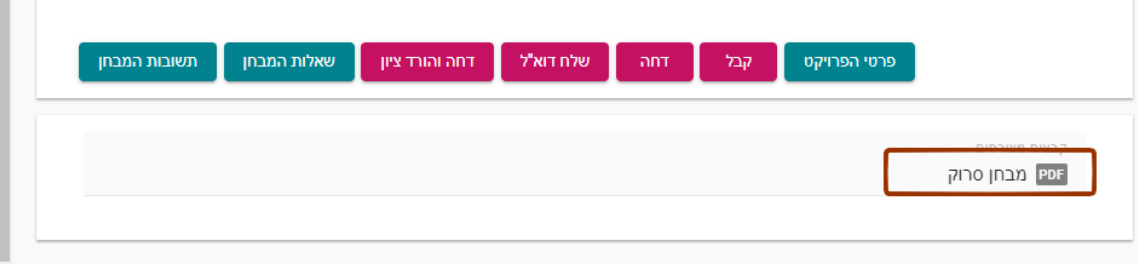

**סימנים שכדאי להכיר:** פתיחת תפריט משנה סגירת תפריט משנה אפשרויות נוספות לביצוע

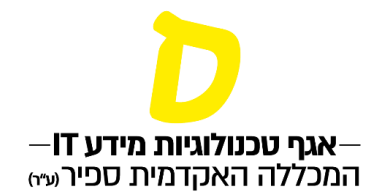

**למענה על הערעור יש ללחוץ על הכפתור האדום הרלוונטי:**

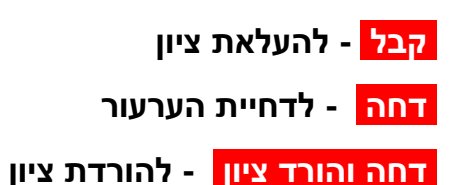

**מספר הערות חשובות**

- **.1 אין ללחוץ על הכפתורים הירוקים שבתחתית המסך, )הם לא מתאימים לצורת העבודה המקובלת בספיר(.**
- **.2 לגבי ערעורים על בחינות המתקיימות בלי-מוד: המחברת הבדוקה לא מגיעה אוטומטית לערעור ולכן על הסטודנט לצרף אותה כשהוא מגיש את הערעור. אם הבחינה התקיימה בלי-מוד ומתחת לכפתורי המענה לערעור, לא מופיע קובץ מצורף, ניתן ללחוץ על כפתור שלח דוא"ל כדי לבקש מהסטודנט לצרף את המחברת הסרוקה.**